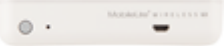

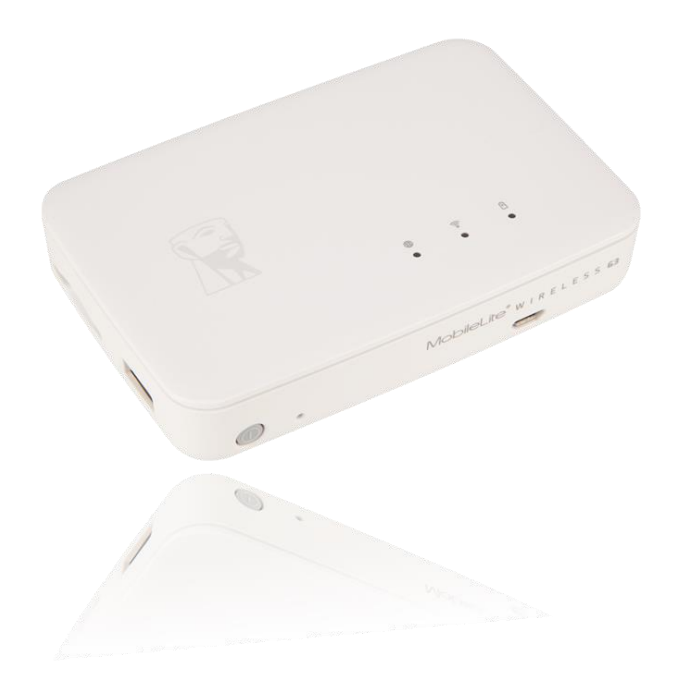

*MobileLite Wireless G3 User Manual*

# **Table of Contents**

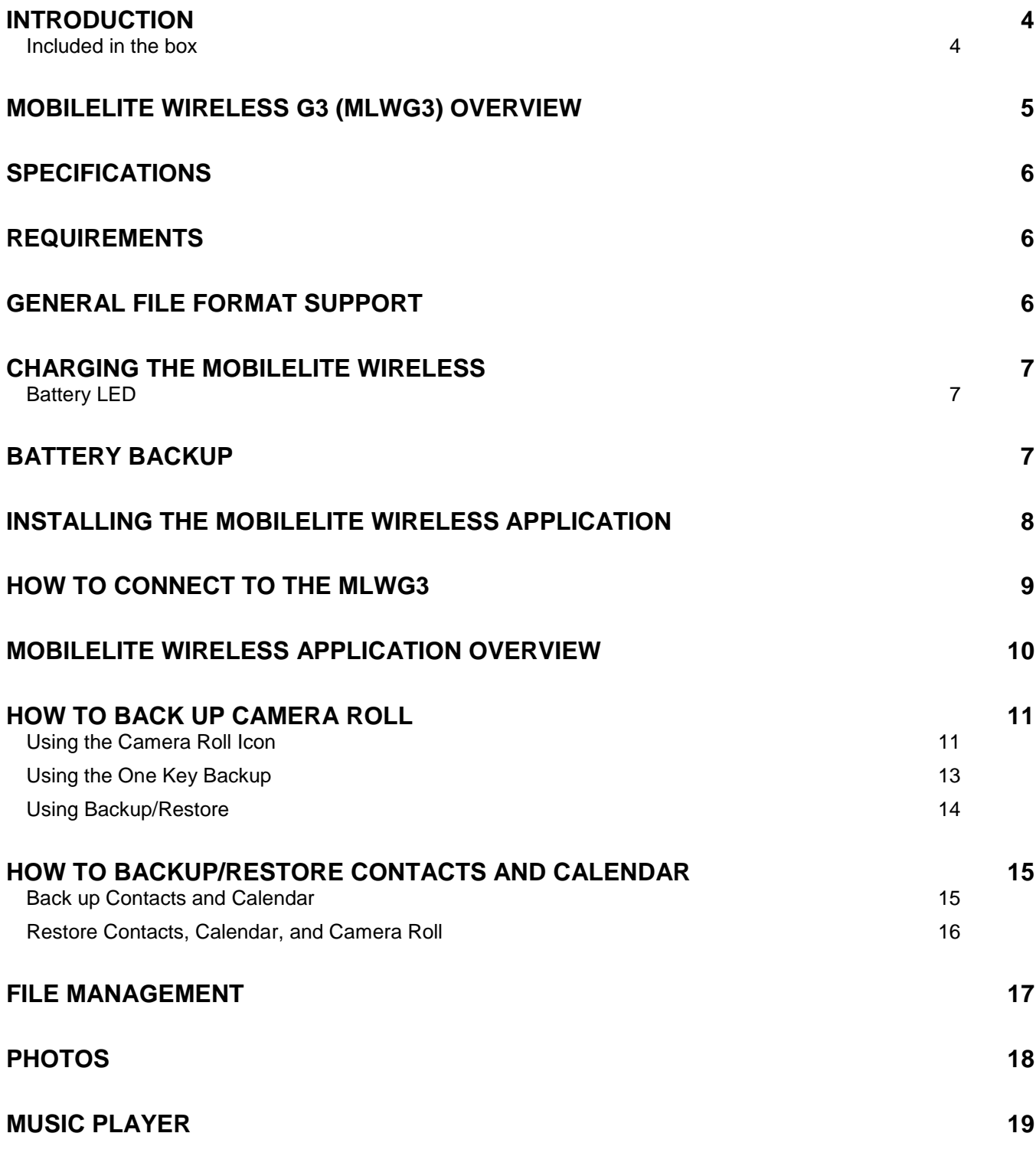

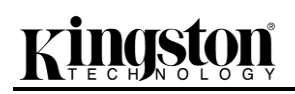

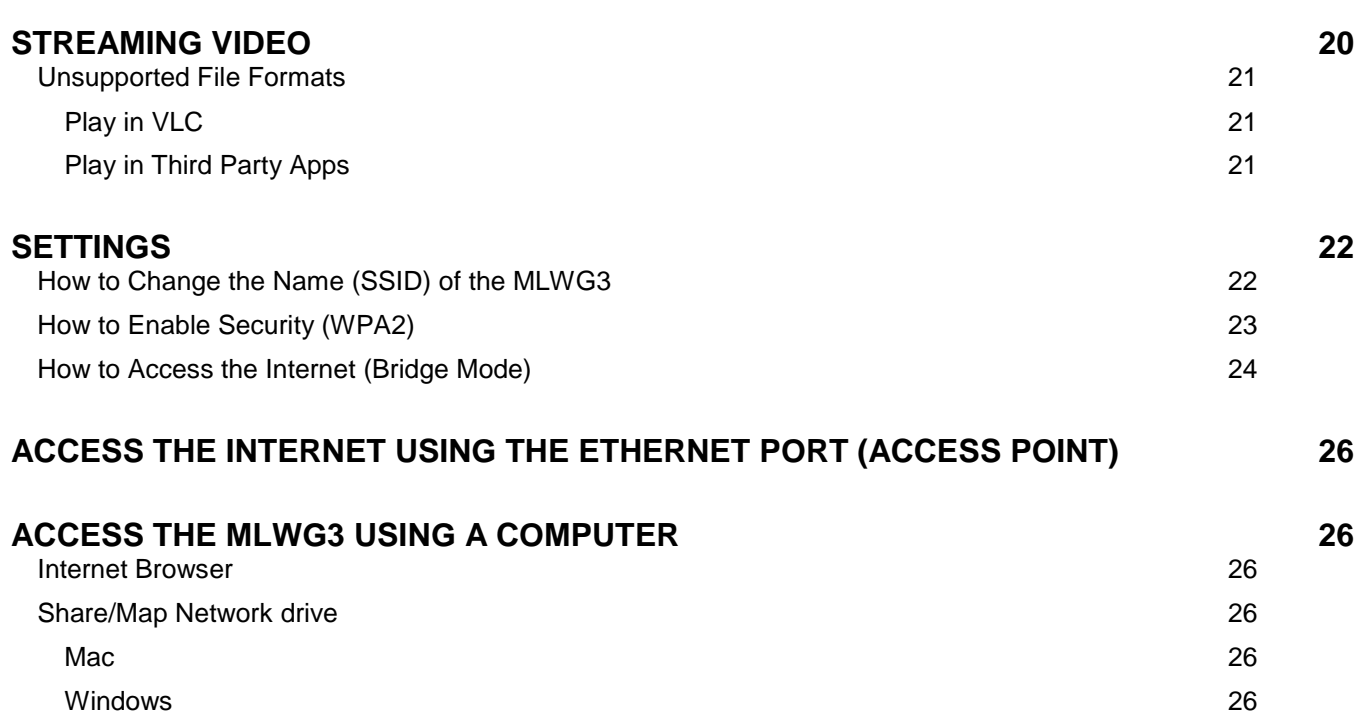

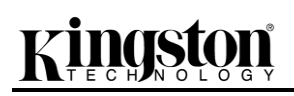

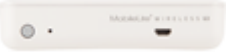

### <span id="page-3-0"></span>**Introduction**

MobileLite Wireless G3 (MLWG3) is a wireless media reader that allows you to wirelessly stream digital media content (music, photos, videos, documents, etc.) from an SD memory card or USB flash drive connected to the MLWG3 device to a supported mobile device. Serving as its own mobile wireless network, the MobileLite Wireless G3 lithium-ion battery gives you up to 11 hours of Wi-Fi access to your digital library (within a 30-foot range) anywhere you go. MobileLite Wireless G3 is the perfect solution for expanding your on-the-go media library with devices that have no way of adding or expanding the storage capacity.

### <span id="page-3-1"></span>**Included in the box**

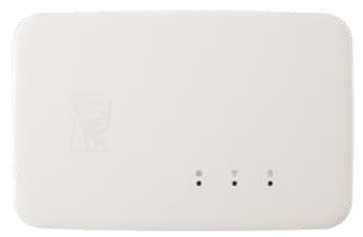

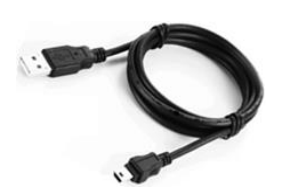

1 - MobileLite Wireless G3 1 - USB Cable (1.5ft. A to Micro-B) (For charging the MLWG3)

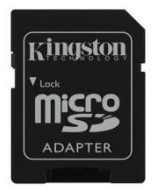

1 - MicroSD Adapter (To plug a MicroSD card into the MLWG3)

## <span id="page-4-0"></span>**MobileLite Wireless G3 (MLWG3) Overview**

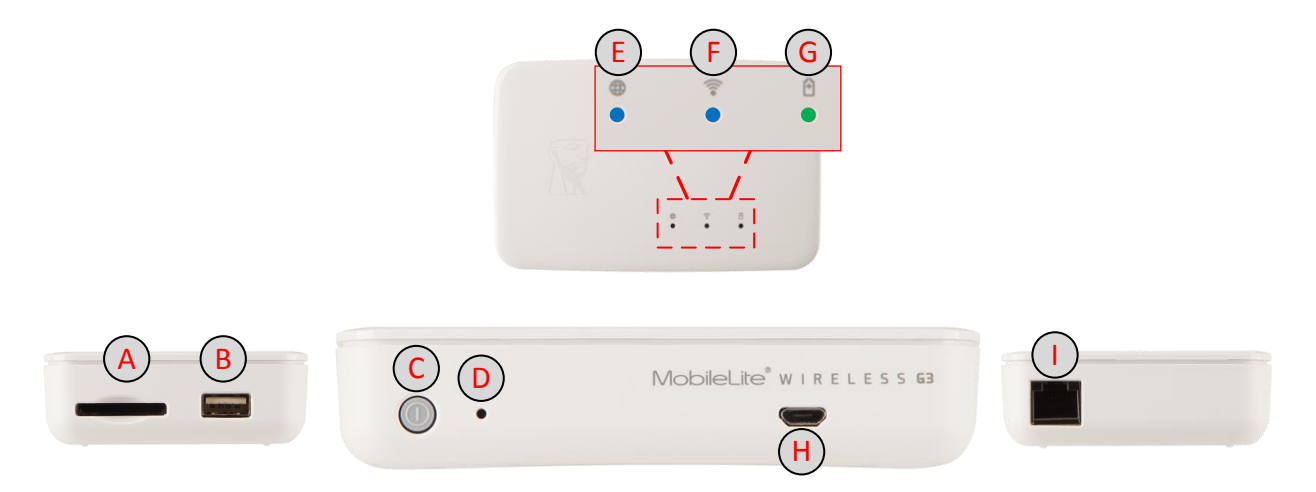

- **A. SD Slot** Allows you to connect a memory card (SD/SDHC/SDXC or any microSD w/ adapter).
- **B. USB 2.0 Port** Allows you to connect an external USB Storage Device. It also allows you to charge your mobile device.
- **C. Power Button** Powers on or powers off the MLWG3 device.
- **D. Reset Button** Resets the MLWG3 device back to its original (default) configuration. (Hold button down for more than 12 seconds to reset).
- **E. Bridged LED** Indicates whether or not MLWG3 is bridged to an Internet gateway via Wi-Fi or Ethernet.
- **F. Wi-Fi LED** Indicates current status of Wi-Fi broadcast.
- **G. Battery LED/Power\*** Indicates current battery status and current power state.
- **H. Micro-B USB Port** For charging the MLWG3 with the included USB cable.
- **I. Ethernet port** Allows you to connect an Ethernet cable to create an access point for wireless Internet access.

*\* The Battery LED/Power also indicates how much battery time is left while the MLWG3 is powered on. Green indicates 51% - 100%; orange indicates 25% - 50%; and red indicates less than 25% battery charge remaining.*

# 

### <span id="page-5-0"></span>**Specifications**

- Inputs for Storage: USB and SD. Reads SD, SDHC, SDXC and microSD, microSDHC, microSDXC (with included adapter).
- Supported File Systems: FAT, FAT32, NTFS, exFAT
- Dimensions: 115mm x 80mm x 24mm
- Weight: 192g
- Wireless Network Interface 2.4GHz 802.11b/g/n & 5GHz 802.11ac
- WLAN Ethernet Port to function as an access point
- Rechargeable Battery with up to 11 hours of continuous use; built-in Li-ion 5,400 mAh battery with 3.7V 2.0A output maximum
- Camera Roll support allows you to move photos and videos from your mobile device to the USB/SD connected to the MLWG3 in order to free up space.
- USB to micro USB cable included to charge the MLWG3
- Operating Temperature: 0° to 35°C
- Storage Temperature: 0° to 45°C
- Guaranteed two-year warranty, free technical support
- Customizable Device Name (SSID)
- MLWG3 can store any file type. Playback and viewing are based on the files supported by the mobile device

### <span id="page-5-1"></span>**Requirements**

- iOS Mobile devices running iOS 8 or 9
- iOS Mobile devices with Internet access to the App Store (required to install the MobileLite Wireless app)
- Compatible iOS Mobile Devices:
	- $\checkmark$  iPad 2/3<sup>rd</sup> Gen/4<sup>th</sup> Gen/Air/Air 2
	- iPad Mini/Mini 2/Mini 3/Mini 4
	- $\checkmark$  iPad Touch 5<sup>th</sup> Gen/6<sup>th</sup> Gen
	- iPhone 4S/5/5S/6/6+/6S/6S+

### <span id="page-5-2"></span>**General File Format Support**

(Please check the user guide of your mobile device for a full list of supported files)

- Audio: mp3, wav
- Video: m4v, mp4 (H.264 video codec)
- Image: jpg, tif
- Docs: pdf

### <span id="page-6-0"></span>**Charging the MobileLite Wireless**

We urge you to fully charge the MLWG3 before you begin to use it. This can take up to three hours with a 2A power adapter. The MLWG3 can also be charged with a computer's USB port, or a USB power adapter (minimum 1.2A).

### <span id="page-6-1"></span>**Battery LED**

The battery indicator light on the front of the MLWG3 indicates the current battery strength and tells you whether the MLWG3 is charging when it's connected to a computer or outlet. The battery indicator's LED blinks when it is charging and has a solid green LED when it is finished.

The battery LED also indicates how much battery life is left while the MobileLite Wireless G3 is powered on. Green indicates 51% - 100% battery charge remaining; orange indicates 25% - 50% battery charge remaining; and red indicates less than 25% battery charge remaining.

51%-100% battery charge 25%-50% battery charge <25% battery charge

<span id="page-6-2"></span>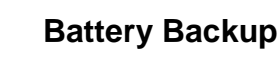

In addition to being its own Wi-Fi network, MLWG3 can also be used as a battery backup.

This feature allows you to charge a mobile device using the built-in USB port.

To use this function, with the MLWG3 powered off, attach your mobile device to the USB port on the MLWG3 using the mobile device's own USB power cable.

With MobileLite Wireless G3 powered on, the MLWG3 battery can still charge your device, but the battery will be drained more quickly because it is broadcasting a Wi-Fi signal while charging the mobile device.

**The LED will flash to indicate the mobile device is charging.**

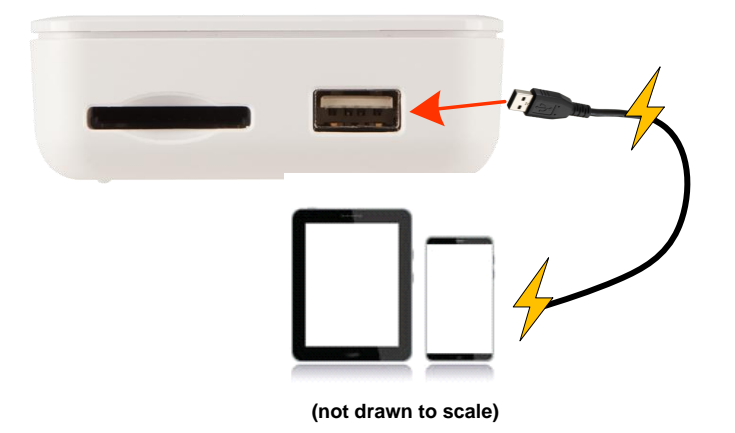

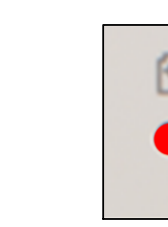

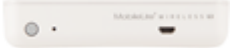

Document No. iOS-MLWG3-011816.A00 MobileLite Wireless G3 Page 7 of 26

## <span id="page-7-0"></span>**Installing the MobileLite Wireless Application**

To configure the MLWG3, you must first install the MobileLite Wireless app to your mobile device from the on-line App Store (Internet access required). The MobileLite Wireless app is free and allows you to customize the wireless network settings and wirelessly access the content you've uploaded to your SD/USB device connected to MLWG3. To install the app, please follow these steps:

1. Open the App Store from a compatible iOS device and search for 'MobileLite Wireless.' The App Store may return multiple results to your search, be sure to select 'MobileLite Wireless.'

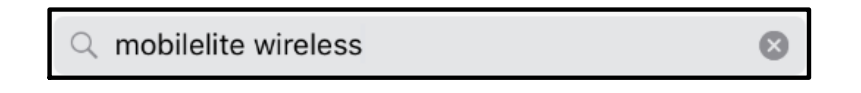

2. After locating the 'MobileLite Wireless' app by **Kingston Digital, Inc**., tap the 'GET' button link.

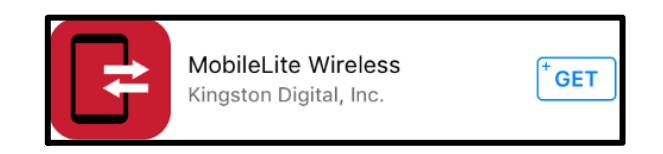

3. After selecting 'GET,' the blue button will turn green and change to 'INSTALL'. Select this button to complete the installation of the 'MobileLite Wireless' app to your device.

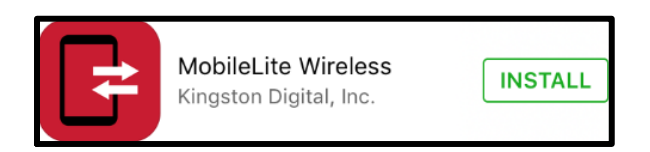

Once the app has been installed, you may exit the App Store and proceed to the next section of this manual.

### <span id="page-8-0"></span>**How to Connect to the MLWG3**

MobileLite Wireless is its own independent wireless network. When browsing for Wi-Fi networks from your mobile device, you will see 'MLWG3-XXXX' and 'MLWG3-5G-XXXX' in the list of available networks to join. (XXXX indicates the last four characters of the MLWG3's unique MAC address. The MAC address is located on a label underneath the MLWG3 device).

Steps to connect:

- 1. Open the 'Settings' app on your mobile device.
- 2. Click on Wi-Fi.
- 3. Select 'MLWG3-xxxx' or 'MLWG3-5G-xxxx'

By default, there is no password and when you connect to the MLWG3 from your mobile device, you are establishing a dedicated link to the MLWG3 over that wireless signal. Once you connect to the MLWG3, you will substitute your mobile device's internet connection with MLWG3's wireless connection. This means you will no longer have access to the Internet. However, the MLWG3 does provide a bridging function that allows you to maintain access to MobileLite Wireless's content while connecting to a Wi-Fi internet connection. **See Page 24.**

- 4. When connected, a check mark will appear next to the MLWG3 network name.
- 5. Launch the 'MobileLite Wireless' app.

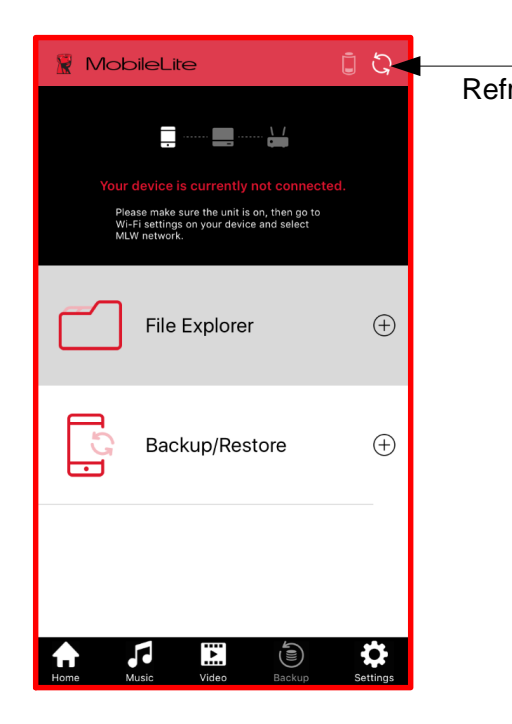

The screen to the left appears when the app is<br>Refresh Iaunched, then click the refresh icon. launched, then click the refresh icon.

> If it fails to connect after the refresh, then repeat the 'steps to connect' on this page and try again.

## <span id="page-9-0"></span>**MobileLite Wireless Application Overview**

When the MobileLite Wireless app is launched, the Home page is the first screen you see and where most features can be easily accessed.

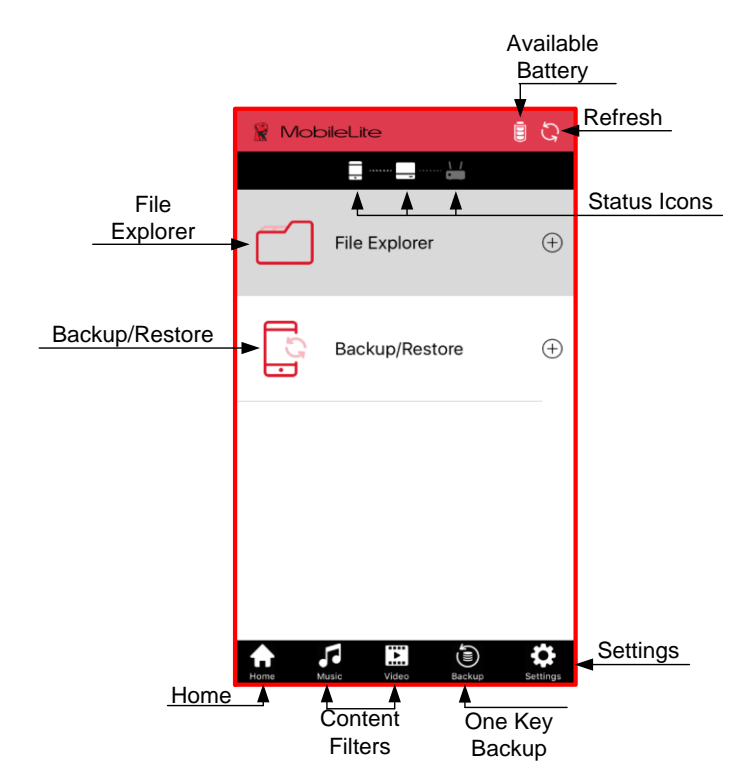

**Available Battery:** Shows the MLWG3's remaining battery charge.

**Refresh:** Refreshes the current screen.

**Status Icons:** Shows whether or not your mobile device is connected to the MLW device and if internet access is enabled (bridge mode).

**File Explorer:** Expand this option by clicking the plus sign. It gives you access to the USB/SD devices plugged into the MLWG3, along with access to the Offline files, and Camera Roll.

**Backup/Restore**: Expand by clicking the plus sign and find backup/restore options for pictures, along with contact and calendar entries.

**Home:** Return to the app home page.

**Content Filters:** Filters Music or Video files stored on the USB/SD devices connected to the MLWG3.

**One Key Backup:** Will back up the Camera Roll based on the previous successful location.

**Settings:** Allows you to configure and manage the MLWG3 hardware and application options.

# <span id="page-10-0"></span>**How to Back up Camera Roll**

The multiple ways to back up the pictures and videos stored on the mobile device.

- 1. The camera roll icon on the home page allows you select single or multiple picture(s)/video(s) to back up.
- 2. Use the 'One Key Backup' on the home page and it will back up camera roll based on the previous successful location.
- 3. Using the 'Backup/Restore' option on the home page.

### <span id="page-10-1"></span>**Using the Camera Roll Icon**

- 1. On the home page, click on the camera roll icon under 'File Explorer'
- 2. Click on the album you wish to back up (only camera roll and user created new albums are available).

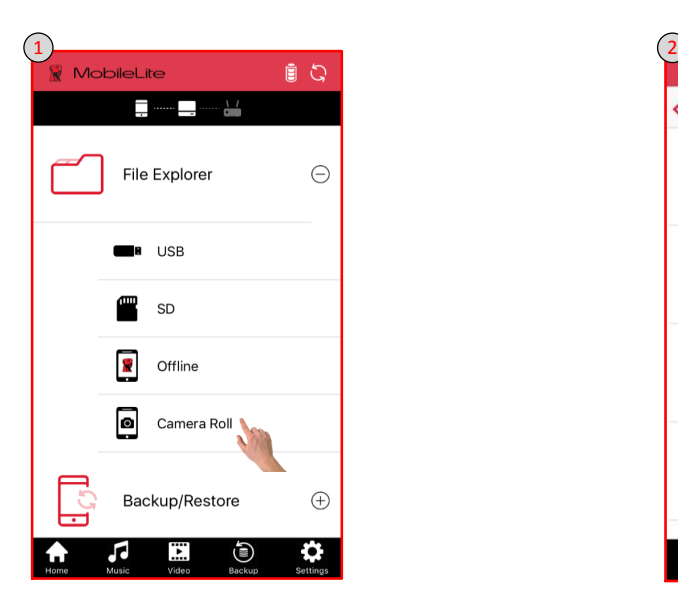

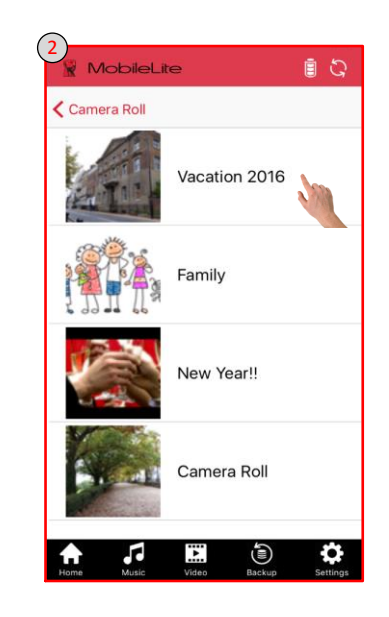

- 3. Click on the check mark at the top of the screen to select picture(s). Select the picture(s) you want to back up or select all at the bottom of the screen. A single photo can be selected, which brings up another screen and option to copy or cancel
- 4. Once all the pictures you want to back up are selected, click the copy icon.

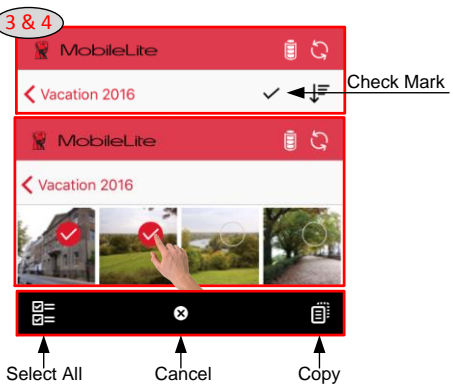

- 5. Next, select the storage destination (USB Drive, SD Storage or Offline).
- 6. Create a new folder or select an existing folder and click OK.

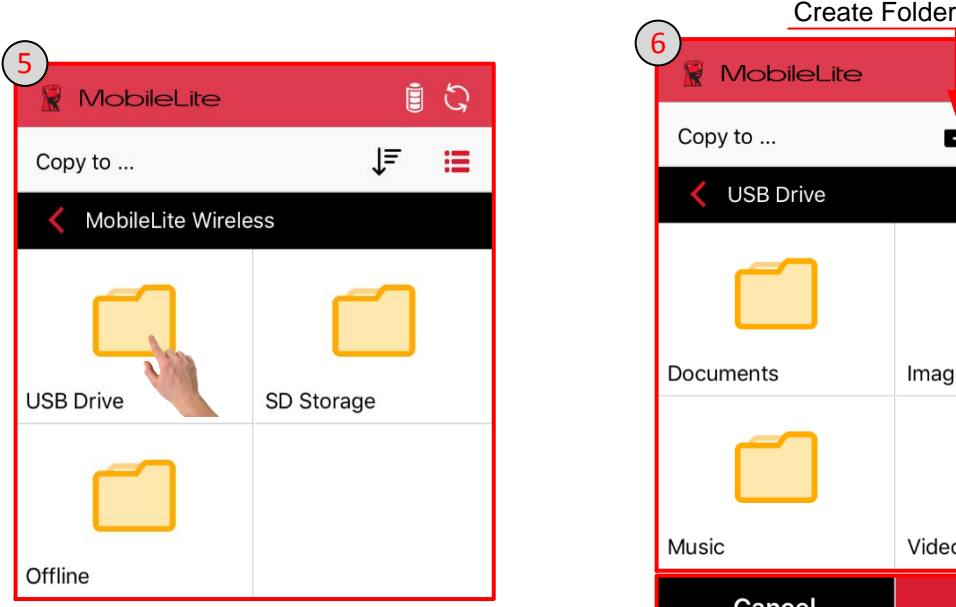

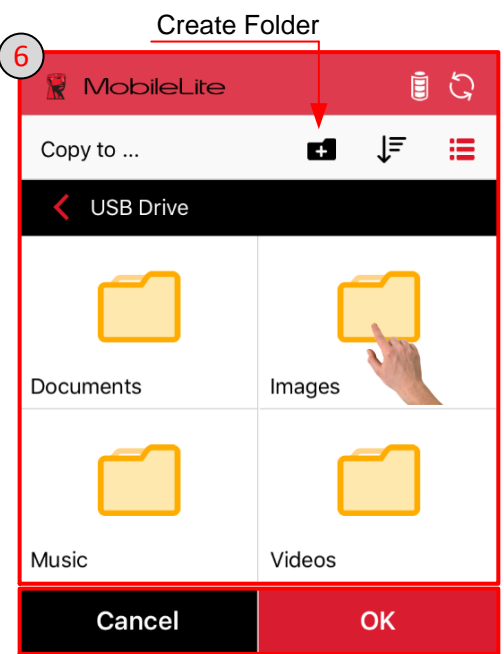

- 7. A status bar will open at the bottom of the screen.
- 8. The task status icon will open a screen with more detail on the current task and show a history of previous task.

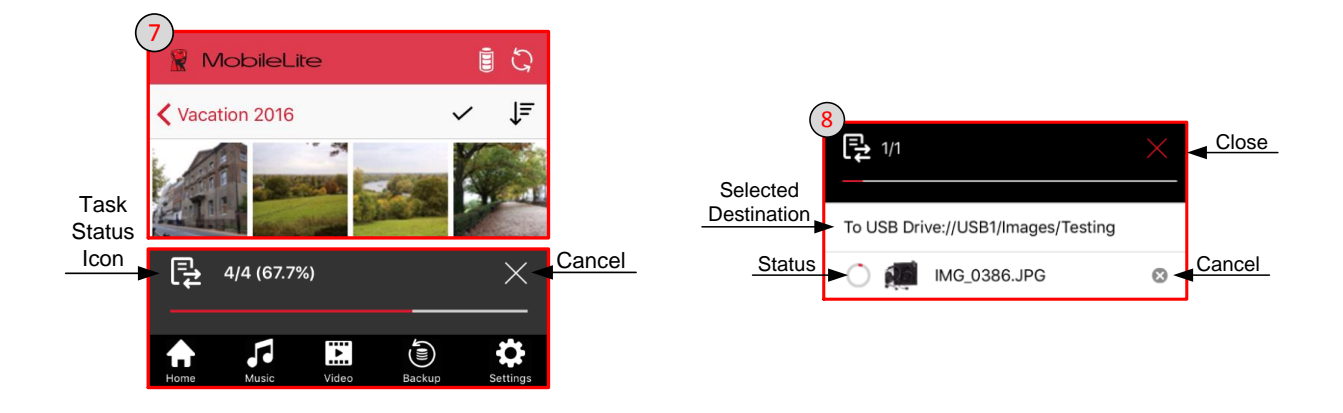

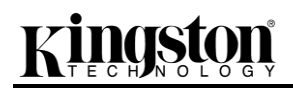

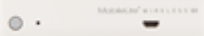

# <span id="page-12-0"></span>**Using the One Key Backup**

- 1. Click the One Key Backup icon at the bottom of the screen.
- 2. Read the pop up window and select OK.

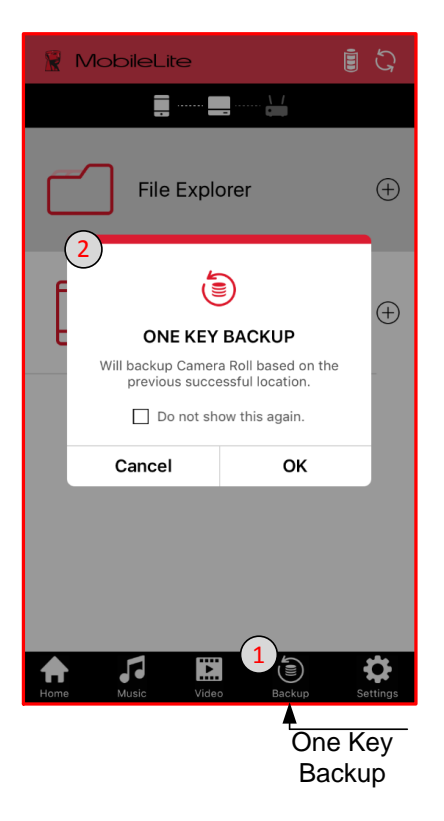

- 3. Select the storage destination (USB Drive or SD Storage)
- 4. Click OK and the backup will begin. A folder will be created in the selected destination named 'CameraBackup'.

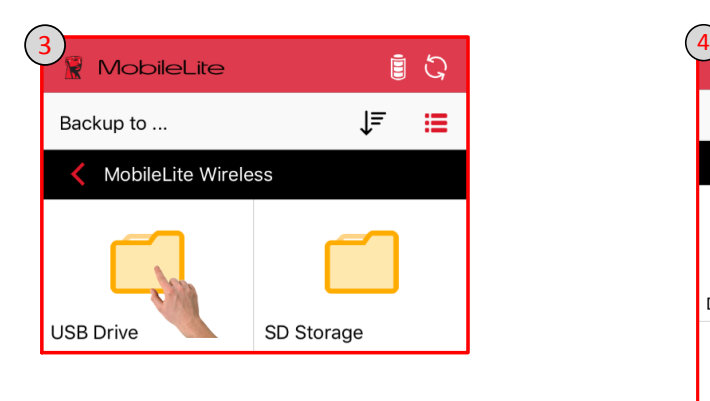

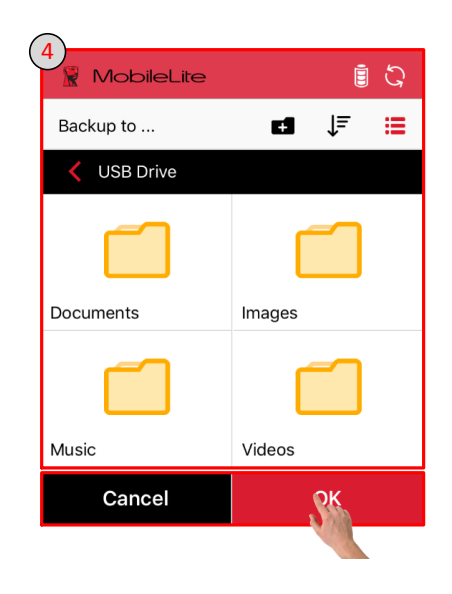

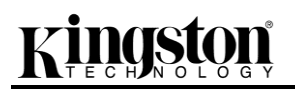

5. Click the 'X' to minimize the backup screen, so you continue to browse. A backup/restore icon will appear at the top of the screen. Once finished a pop-up will confirm the backup was completed-successfully. If you don't minimize, then the completed backup will be confirmed with a red check mark. You can exit by clicking any icon at the bottom of the screen or the 'X' at the top of the screen.

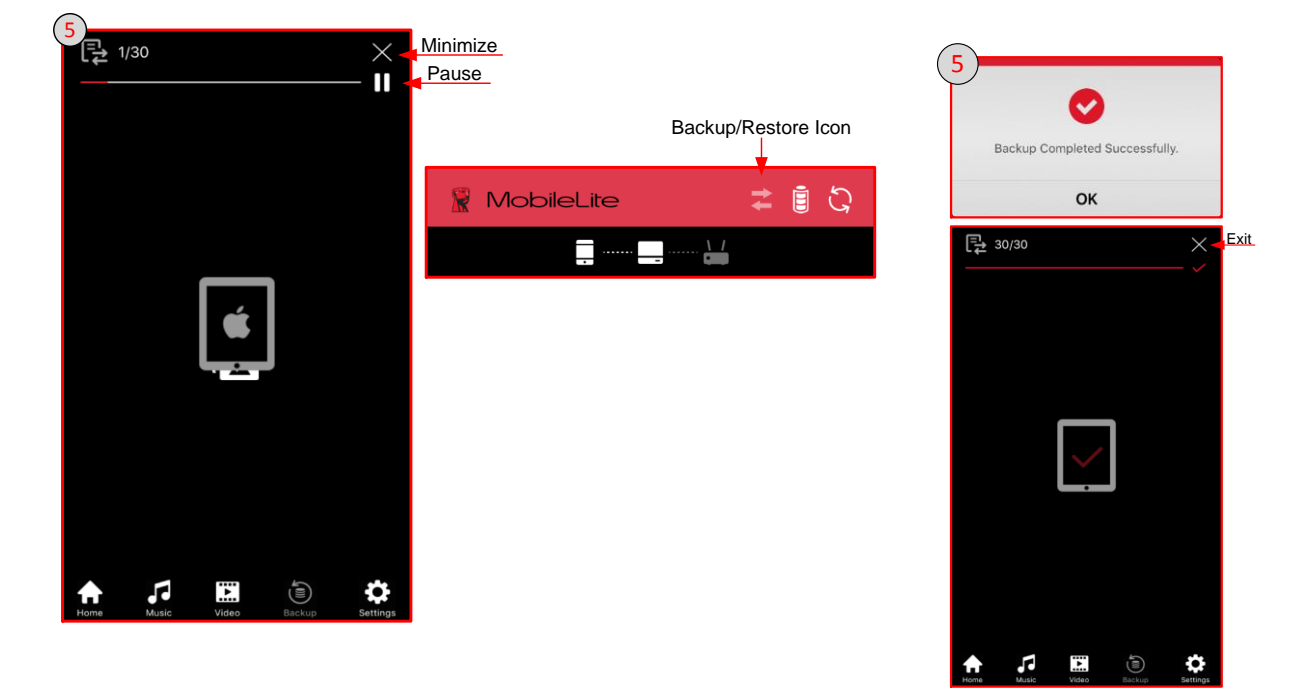

**Note:** In order to continue to back up from the previous successful location in camera roll, the same storage device and folder needs to be used. Also, the database (db) folder created by the 'One Key Backup' cannot be deleted.

### <span id="page-13-0"></span>**Using Backup/Restore**

- 1. Expand the 'Backup/Restore' option by clicking the + icon on the home screen (expand view below).
- 2. Click Camera Roll.
- 3. Click the backup icon.

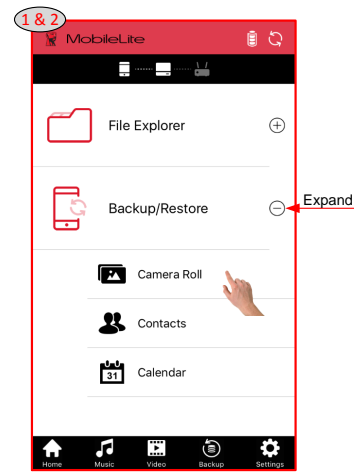

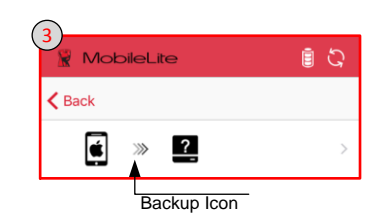

- 4. Select the storage destination (USB Drive or SD Storage)
- 5. Last, create a new folder or select an existing folder and click OK.

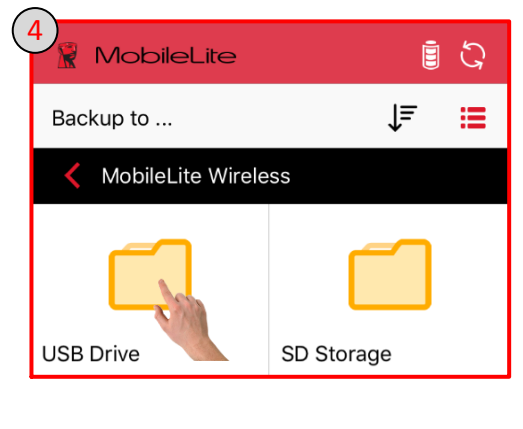

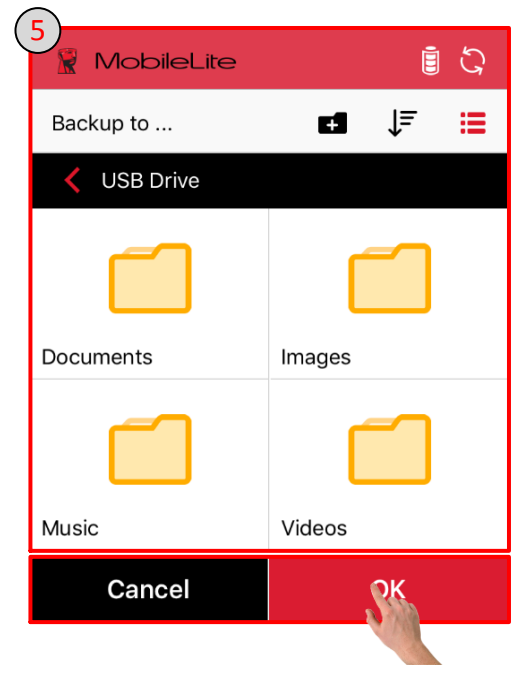

### <span id="page-14-0"></span>**How to Backup/Restore Contacts and Calendar**

The MLW app allows you to back up your contacts and calendar entries saved on the mobile device to a USB/SD devices plugged into the MLWG3. The contacts and calendars can be restored if accidently deleted or damaged.

### <span id="page-14-1"></span>**Back up Contacts and Calendar**

- 1. Expand the 'Backup/Restore' option on the home screen (expand view below).
- 2. Select what you want to back up, Contacts or Calendar.
- 3. Click the backup icon and select the storage destination (USB Drive or SD Storage).
- 4. Create a new folder or select an existing folder and click OK.

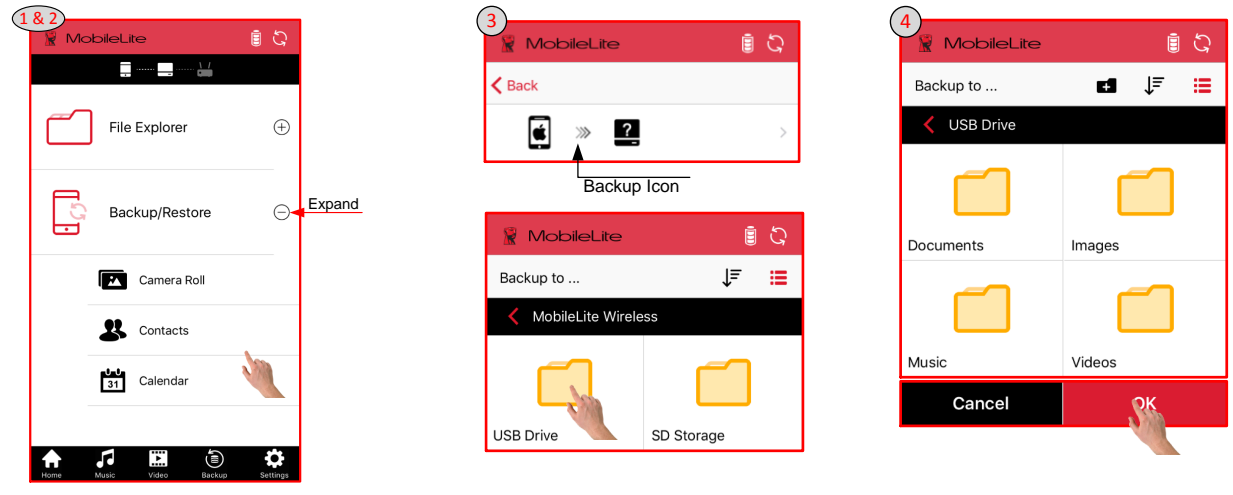

Document No. iOS-MLWG3-011816.A00 MobileLite Wireless G3 Page 15 of 26

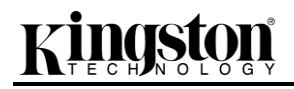

### <span id="page-15-0"></span>**Restore Contacts, Calendar, and Camera Roll**

- 1. Click one of the options, Camera Roll, Contacts, or Calendar, under 'Backup/Restore' on the home screen.
- 2. Select the restore icon on the next screen, click the location of the files to restore to the mobile device and click OK.

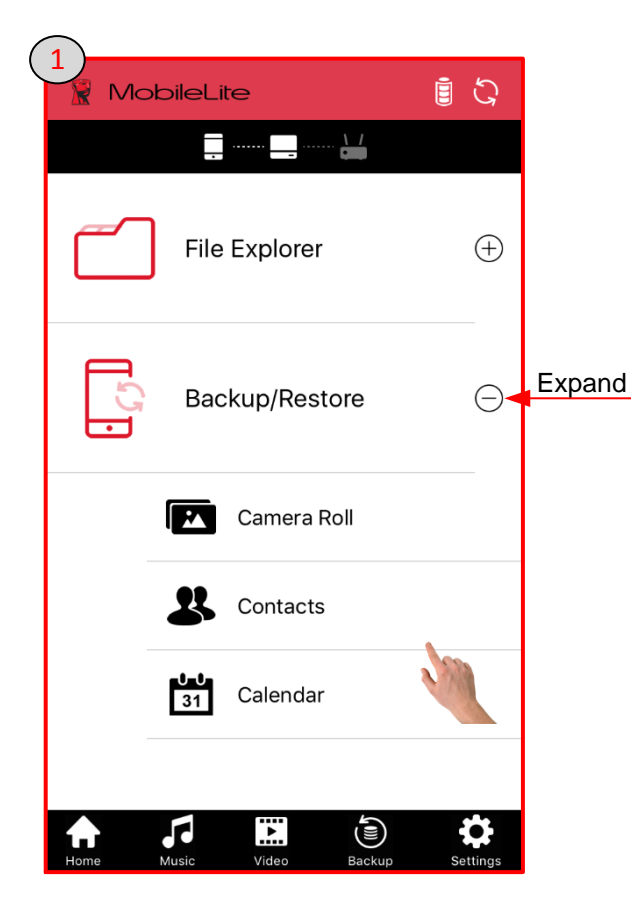

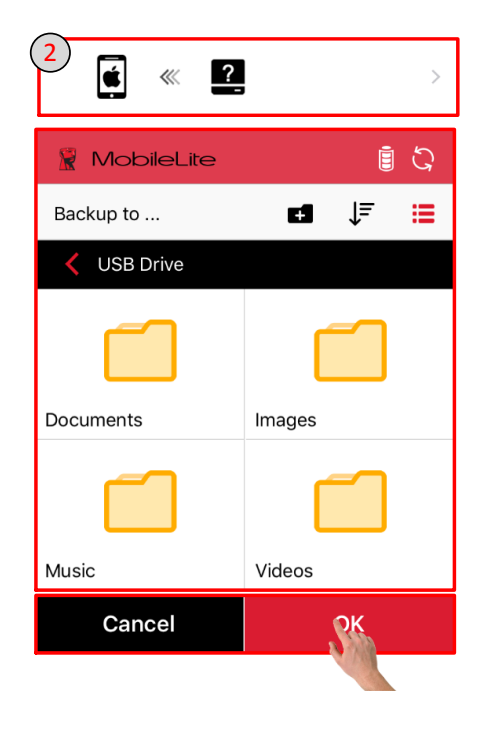

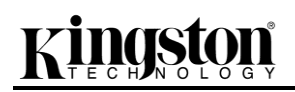

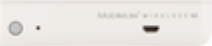

### <span id="page-16-0"></span>**File Management**

One of the features of the MobileLite Wireless app is that it allows you to manage the files/folders stored on your storage devices in a seamless manner. This includes creating a new folder, deleting items, or renaming content. To get started, simply tap on the USB or SD icon; doing so will enable various options to get you started.

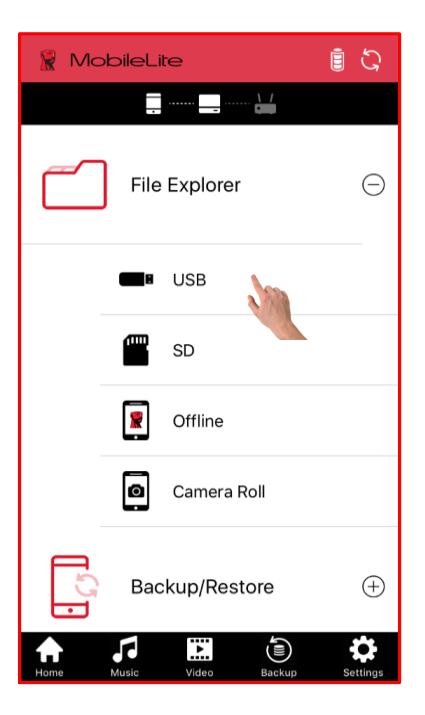

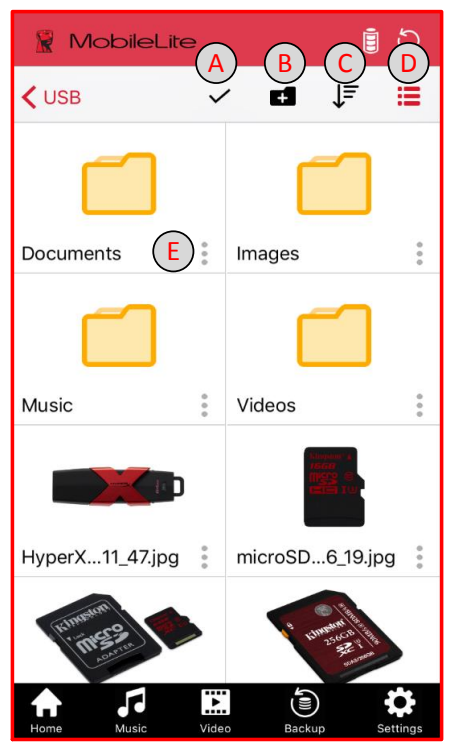

**A. Select:** This option allows you to select files/folders and will also enable the following options below:

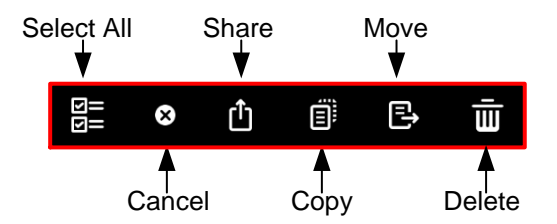

- **B. New Folder:** Allows you to create new folders to keep files organized.
- **C. Sort:** Will allow you to sort the files/folders based on Name, Size, Date or Type.
- **D. View:** Will switch from thumbnail view to list view.
- **E. Menu:** Opens options menu for the single file/folder. Options include Copy, Move, Delete and Info.

# 

### <span id="page-17-0"></span>**Photos**

The MLWG3 device makes it simple for you to view and share pictures of memorable events, whether it's on social media or email. Selecting the image file will open the photo to full screen and you can view the rest of the pictures in the album by swiping left or right. There are also file management options available to you.

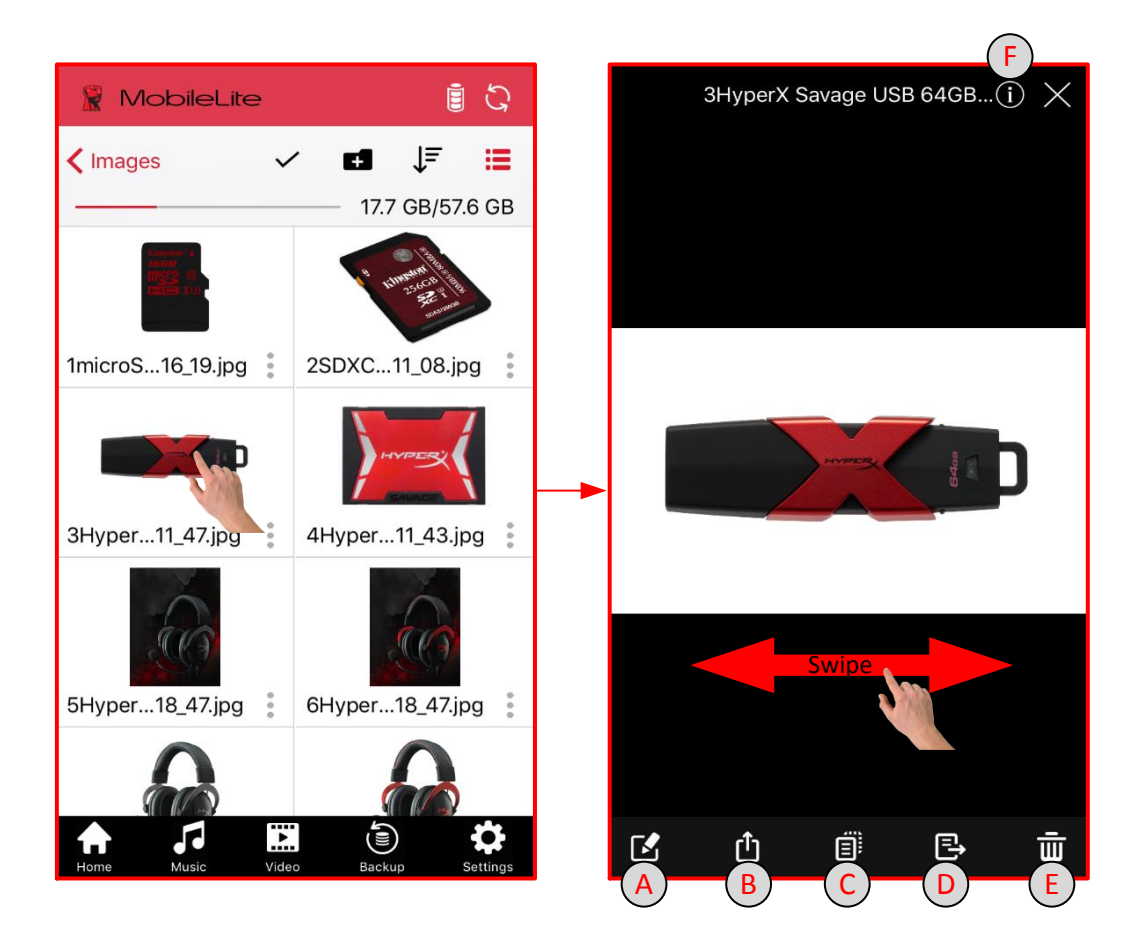

- **A. Rename:** Allows you to rename current file
- **B. Share:** Post your picture on Facebook or Twitter, use the Open In to edit the picture in a third party app, email it to your friends and family, or save it to your Camera Roll
- **C. Copy:** Will allow you to copy the selected file to another location on the USB/SD/Offline.
- **D. Move:** Will allow you to move the selected file to another location on the USB/SD/Offline.
- **E. Delete:** Permanently deletes the current file
- **F. Info:** Displays the file properties and metadata.

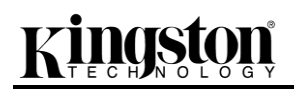

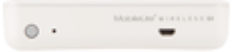

### <span id="page-18-0"></span>**Music Player**

The MLW app has a built in music player that enables you to listen to music. The music player will continue to run in the background in the case you decide to view pictures, browse the web, or work on another project.

Below are the available commands for the music player. If you navigate to a different location within the app during audio playback, a mini music player will appear at the bottom of the screen. Clicking the mini music player will return you back to the music player regardless of your current location on the app.

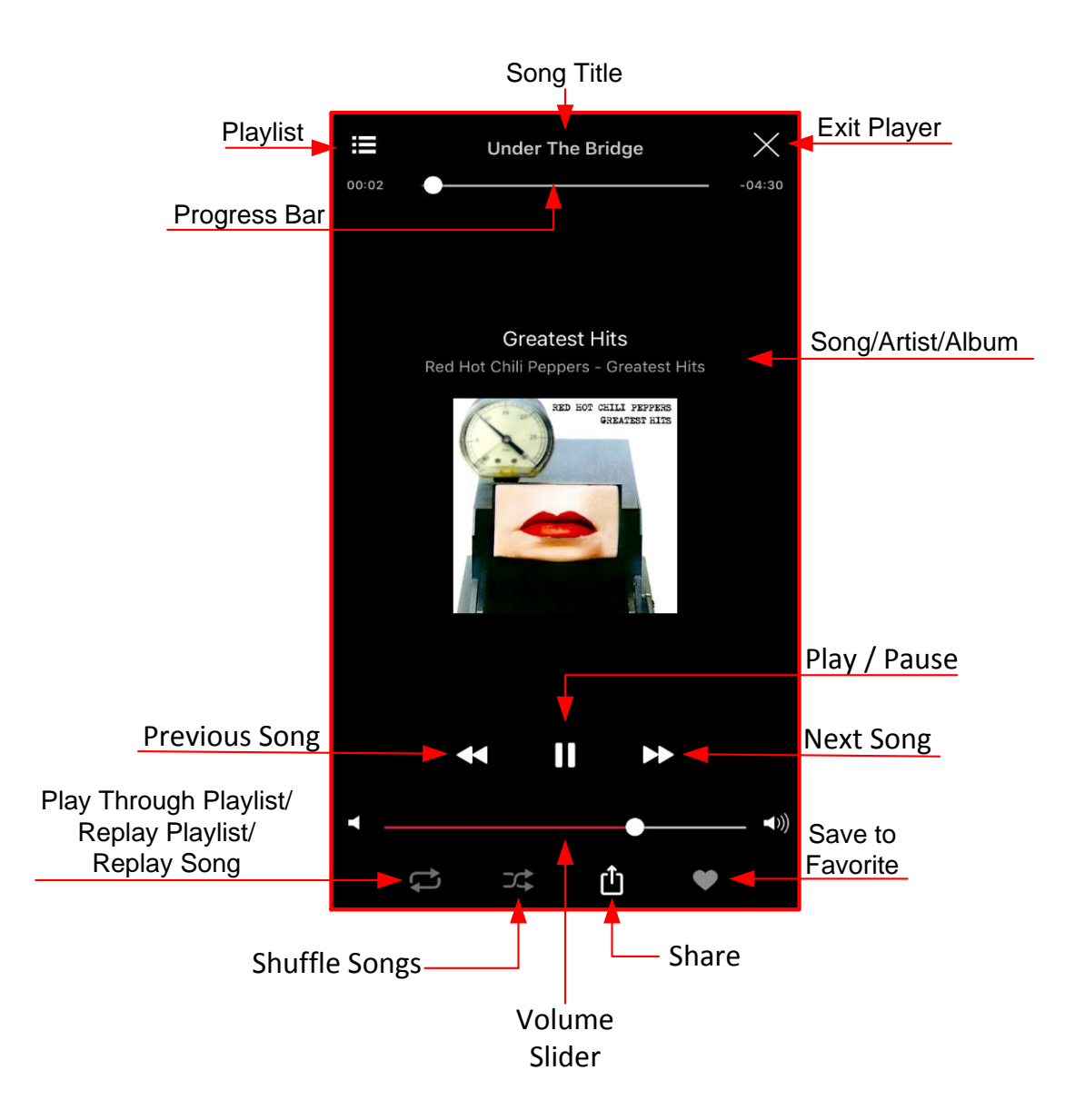

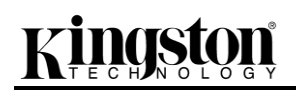

### <span id="page-19-0"></span>**Streaming Video**

The MobileLite Wireless app allows you to view your videos whether they are on a plane heading to a business trip or a good old fashion road trip. Simply begin by tapping on a video file. If the desired task is to watch the video, then simply selecting the video file will commence video playback. If you would rather manage the video file, there are options available within this screen.

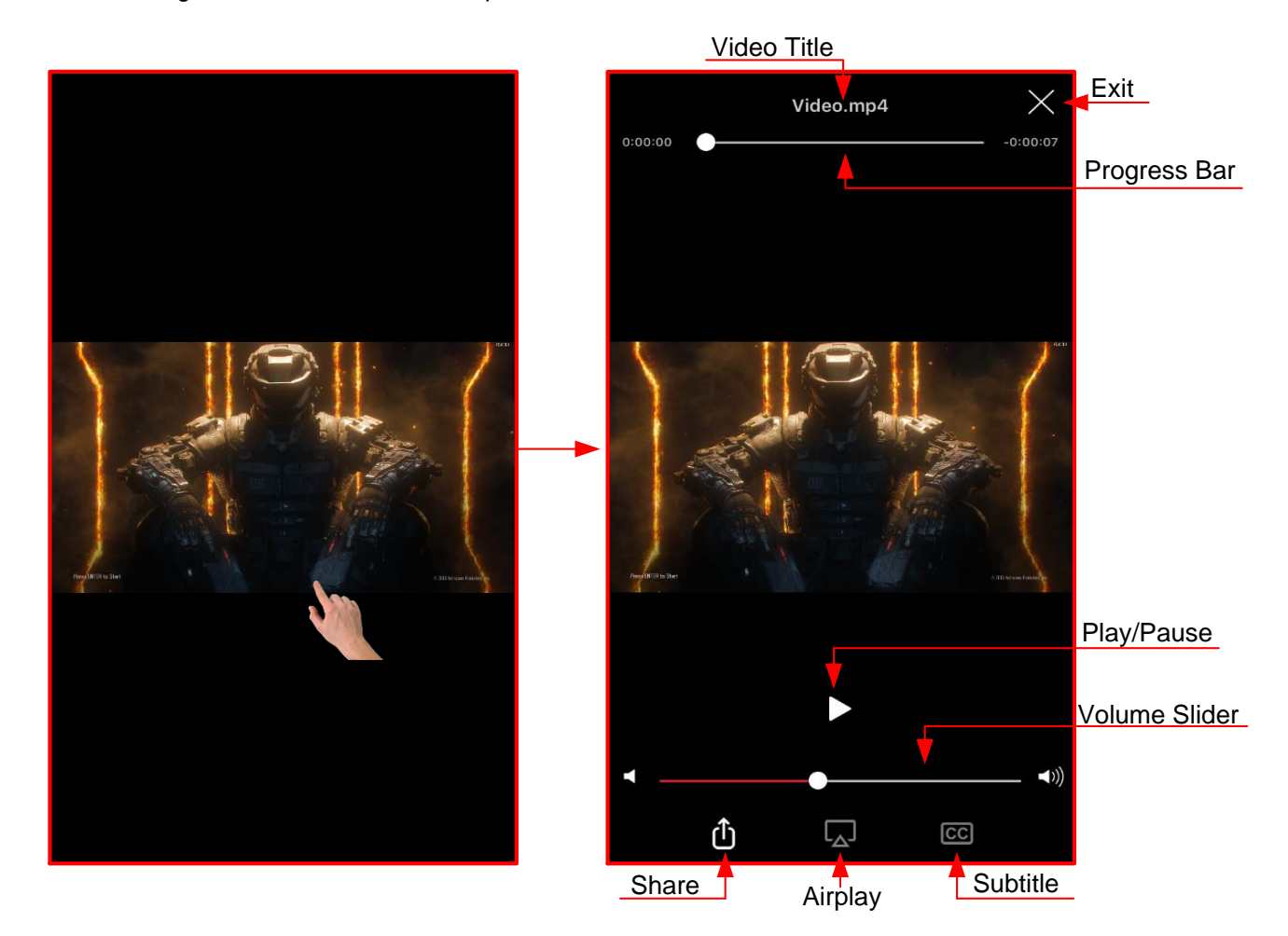

# 

### <span id="page-20-0"></span>**Unsupported File Formats**

The MLWG3 can open all file formats supported by your mobile device. To open unsupported file formats follow the instructions on how to access these files through a third party app.

### <span id="page-20-1"></span>**Play in VLC**

Steps to play unsupported video files using VLC (a free third party video player app):

- 1. Click the options menu next to the video file.
- 2. Click the VLC icon. If the VLC app is not installed, then you will be directed to the App Store to download the free app.

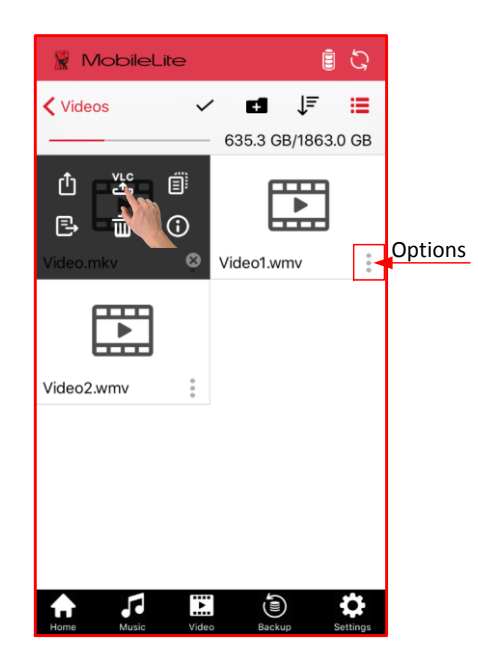

### <span id="page-20-2"></span>**Play in Third Party Apps**

The MLWG3 app gives you the option to play unsupported files in other third party apps.

- 1. Click the options menu.
- 2. Click the 'Share to' icon and select the preferred option.

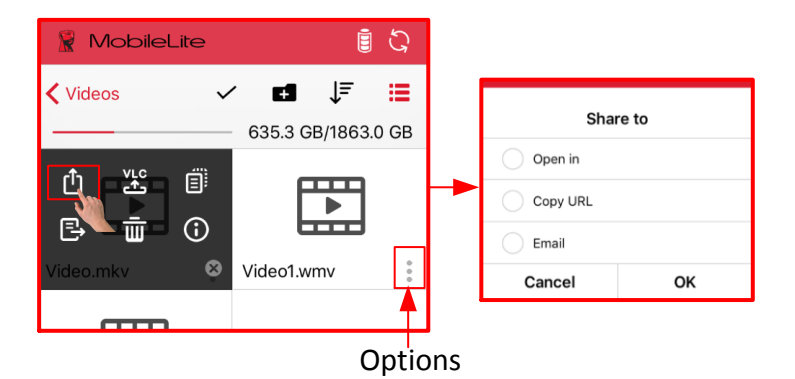

**Open In:** This option will download the video and give you the option to open with another app.

 $\circ$  .

**Copy URL:** Copies the address of the video file to be pasted on a third party app that supports wireless network streaming.

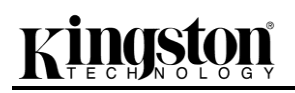

## <span id="page-21-0"></span>**Settings**

Using the MobileLite Wireless app, you can customize the wireless network settings for the MLWG3. The default settings are: Name (SSID): MLWG3-xxxx and MLWG3-5G-xxxx, Security (WPA2): None (disabled), and Internet (bridge): None.

<span id="page-21-1"></span>To access the MLWG3 settings, please select 'Settings' at the bottom of the MLW app screen.

### **How to Change the Name (SSID) of the MLWG3**

The MLW app provides the option to change the name (SSID) of the MLWG3 device (default MLWG3 xxxx and MLWG3-5G-xxxx). The last four characters of the unit's unique MAC address will be in place of the 'xxxx'. Changing the name (SSID) will prevent any confusion when multiple devices exist within close proximity. The Name (SSID), or Service Set Identifier, will allow you to specify a device name (between 1 and 32 characters) that will broadcast in the list of available wireless networks on your mobile device.

Steps to change the Name (SSID)

- 1. Click 'Settings' at the bottom of the MLW app screen.
- 2. Click 'MLW Setup' and on the next screen click 'Wireless Setup'.

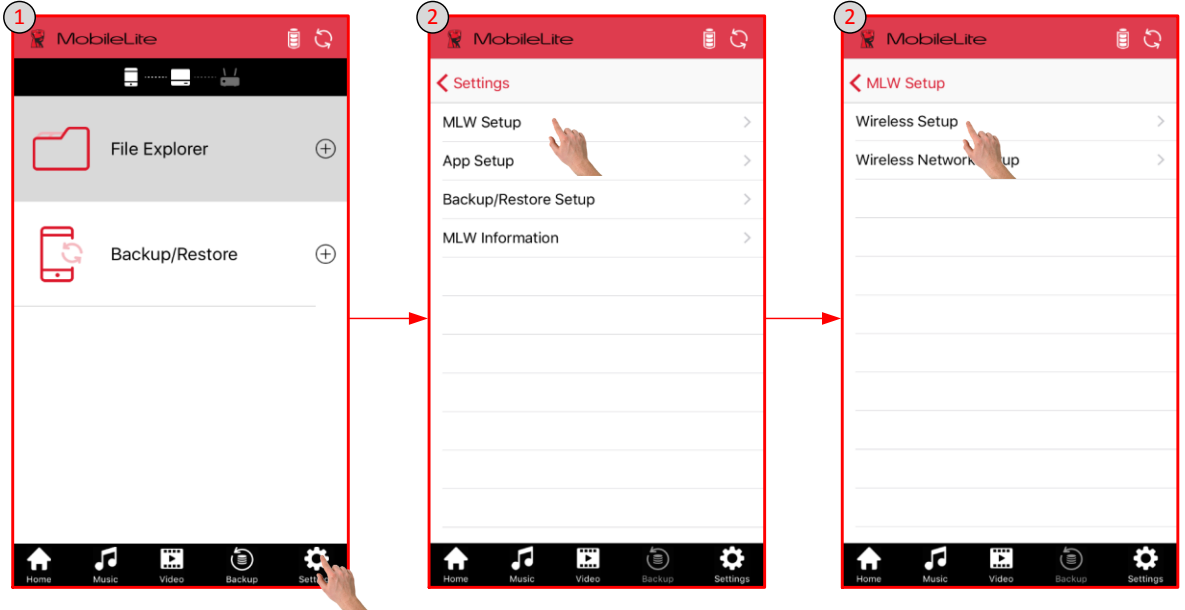

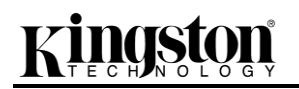

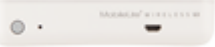

- 3. Click the box of the Name (SSID) you would like to change.
- 4. Once the preferred wireless name is ready, click 'Save'. The MLWG3 device will restart and disconnect you from its wireless signal. Once restarted, reconnect to the MLWG3 device using your mobile device's Wi-Fi settings and select the new Name (SSID).

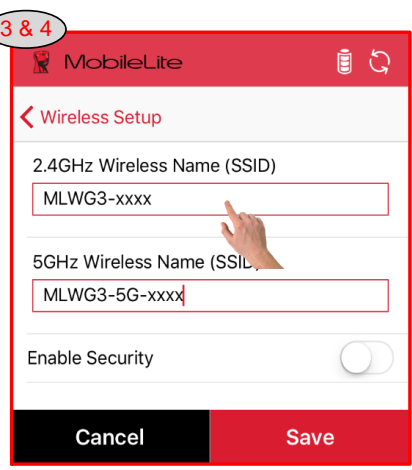

### <span id="page-22-0"></span>**How to Enable Security (WPA2)**

This option helps prevent unauthorized access to your MLWG3 device by prompting you for a password.

Steps to enable security:

- 1. Click 'Settings' at the bottom of the MLW app, then click 'MLW Setup' and click 'Wireless Setup'.
- 2. Next to 'Enable Security', swipe the slider to the right and enter the preferred password. Please make sure to type the password in correctly. Using the 'Show Password Icon' will help by showing you the password as you type. A factory reset of the MLW device will be required if the password was not entered correctly.
- 3. Click Save. The MLWG3 will restart and disconnect you from its wireless signal. Once restarted, reconnect to the MLWG3 and enter the new password.

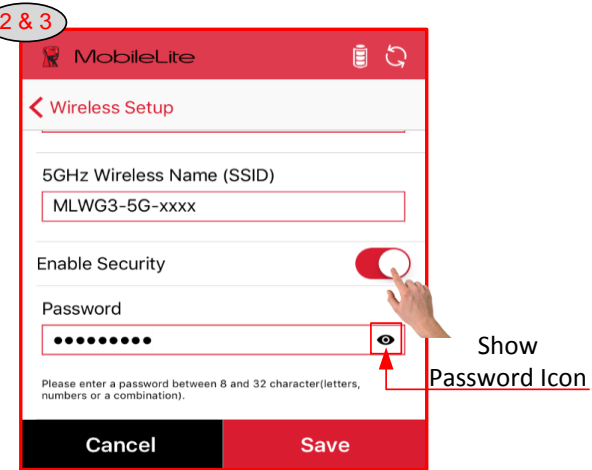

### <span id="page-23-0"></span>**How to Access the Internet (Bridge Mode)**

Traditionally, the Wi-Fi antenna on your mobile device is used to access the Internet. The MobileLite Wireless, however, uses the Wi-Fi antenna on your Apple device to stream content, which effectively disconnects your mobile device from the Internet. Fortunately, MobileLite Wireless's Wi-Fi antenna supports bi-directional traffic and can be used for implementing a feature called Bridge Mode. This mode allows you to be connected to the MLWG3 while it is connected to a Wi-Fi network (as a host client) that has access to the Internet.

To set up this feature and see a list of available wireless networks in your range, follow the steps below:

- 1. Using the MLWG3 app, click 'Settings' at the bottom of the screen.
- 2. Click 'MLW Setup' and on the next screen click 'Wireless Network Setup'.

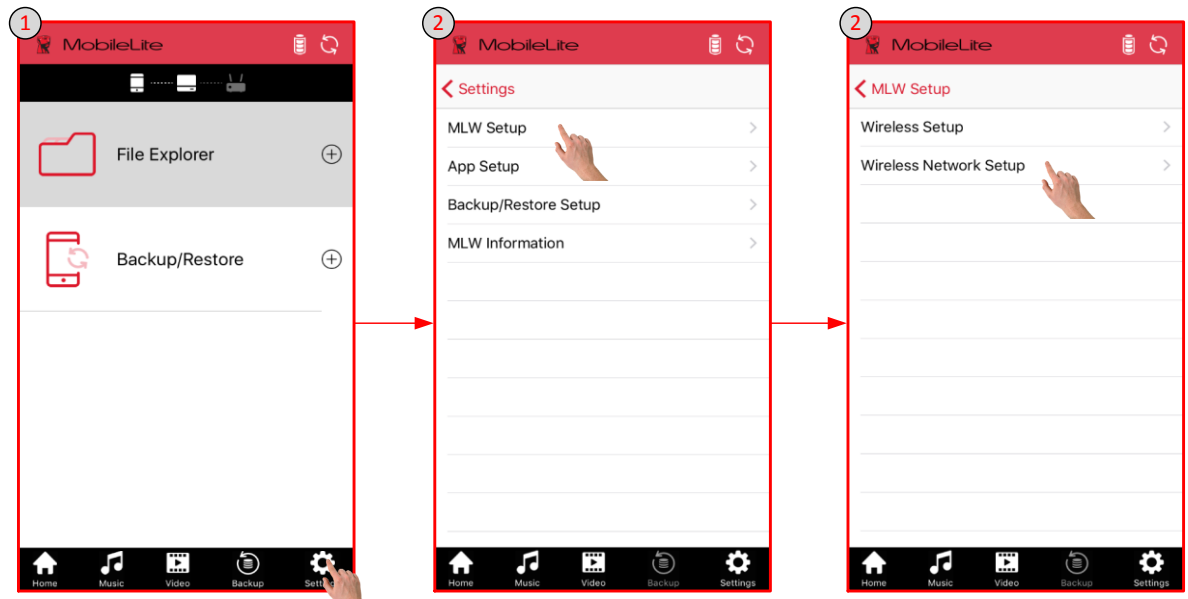

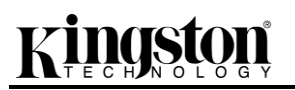

3. Select a trusted Wi-Fi network. The MLW app will prompt for the Wi-Fi password of the Wi-Fi network selected if security is enabled. The MLWG3 will restart once OK is clicked. If there is no password, the MLW device will automatically restart.

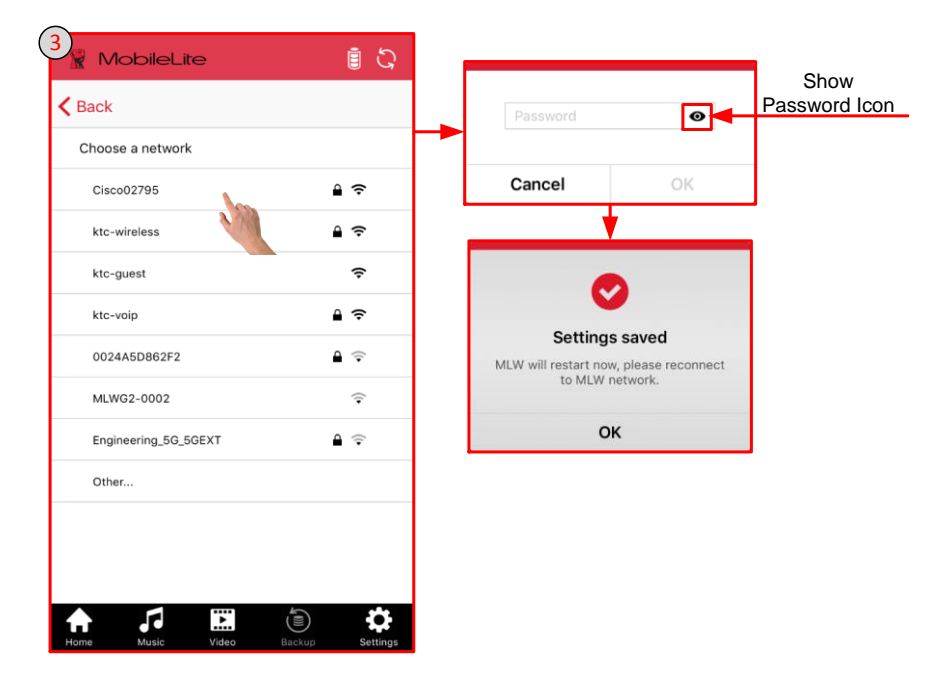

4. Once the MLWG3 has restarted, you'll have to reconnect to the MLWG3 Wi-Fi network. To verify that you have successfully enabled bridge mode check that the bridge status symbol at the top of the screen is no longer grayed out. Also, if you return to the 'Wireless Network Setup' in 'Settings', you will see a red check mark next to the connected network. Here you can click the 'x' to forget network if desired. Finally, the bridged LED will light up on the MLWG3 device, indicating the device has internet access.

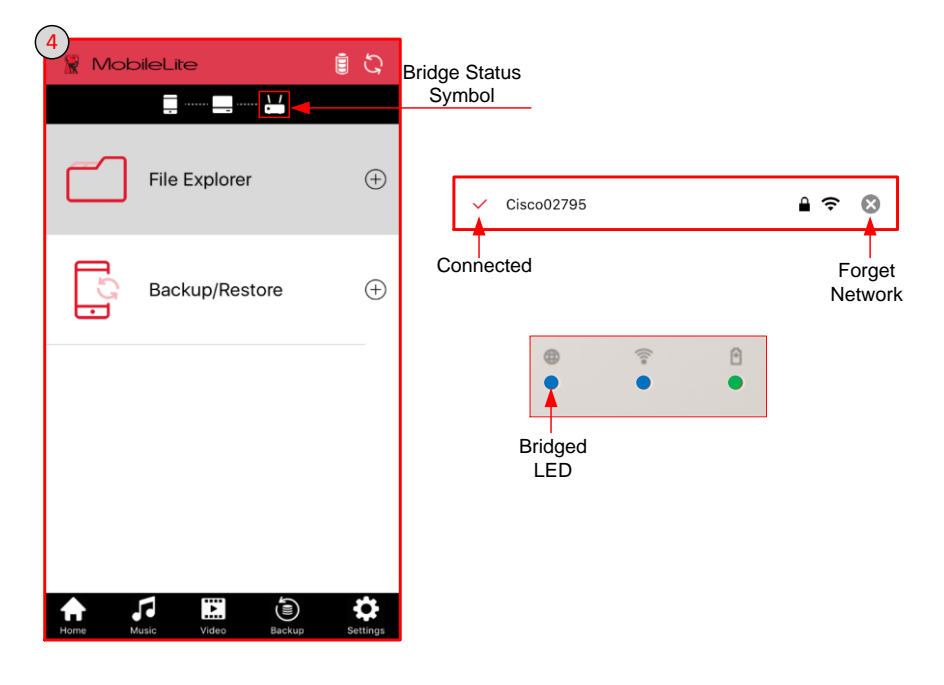

Document No. iOS-MLWG3-011816.A00 MobileLite Wireless G3 Page 25 of 26

### <span id="page-25-0"></span>**Access the Internet Using the Ethernet Port (Access Point)**

If you have a wired internet connection, you can plug an Ethernet networked cable to the Ethernet port on the Kingston MLWG3. This would allow you to create an access point for wireless internet access. While connected to the Ethernet bridge mode, the Wi-Fi bridge mode will be disabled temporally until the Ethernet cable is removed.

#### **NOTE: Only compatible with DHCP.**

Simply connect an Ethernet networked cable to the Ethernet port on the MLWG3 device. Check that bridged LED is ON to verify that you have a successful connection to the router.

If you haven't already, make sure to connect to the MLWG3 network.

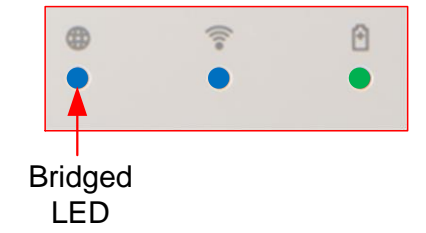

### <span id="page-25-1"></span>**Access the MLWG3 Using a Computer**

The MLWG3 wireless network gives you the option to view the contents on the USB/SD storage device connected on the MLWG3 from a computer.

### <span id="page-25-2"></span>**Internet Browser**

- 1. On your computer's Wi-Fi network settings, connect to the MLWG3 network.
- 2. Open a supported internet browser (Chrome, Firefox, Internet Explorer, or Safari)
- 3. In the address bar type the MLWG3's IP address, 192.168.202.254
- 4. You can now view/download your saved content.

### <span id="page-25-3"></span>**Share/Map Network drive**

#### <span id="page-25-4"></span>Mac

- 1. Connect to the MLWG3 network using your computer's Wi-Fi network settings.
- 2. In the Finder, click Go, and click Connect to Server.
- 3. Type the MLWG3's IP address, 192.168.202.254 and click connect.
- 4. Select the volumes you want to mount SD\_Card1 and/or USB1 and click OK. The USB/SD storage device connected to your MLWG3 is now available in Finder.

#### <span id="page-25-5"></span>Windows

- 1. Connect to the MLWG3 network using your computer's Wi-Fi network settings.
- 2. Open File/Windows Explorer, right click on This PC/Computer and select Map Network Drive.
- 3. Select your preferred drive letter, type \\192.168.202.254\USB1 or \\192.168.202.254\SD\_Card1, and click Finish. You will have to repeat the steps to map the other volume, USB1 or SD\_Card1. The USB/SD storage device connected to your MLWG3 is now available in File/Windows Explorer.